Vaihe 1. Napsauta hiiren kakkospainikkeella

Default v Attribute

Determine Cancel Application

äänenvoimakkuuskuvaketta ohjauspalkissa, syötä äänipaneeli,

valitse tallenna

configuration

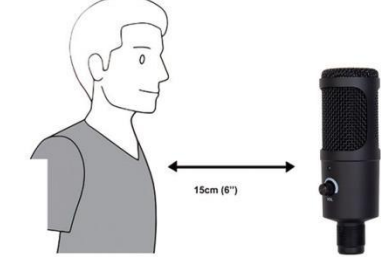

Vaihe 2: Valitse mikrofoni, napsauta alla

Determine

Cancel

olevia ominaisuuksia

configuration

Voit säätää syöttötasoa manuaalisesti tietokoneen järjestelmäasetuksista noudattamalla laitteen alustan/käyttöjärjestelmän ohjeita.

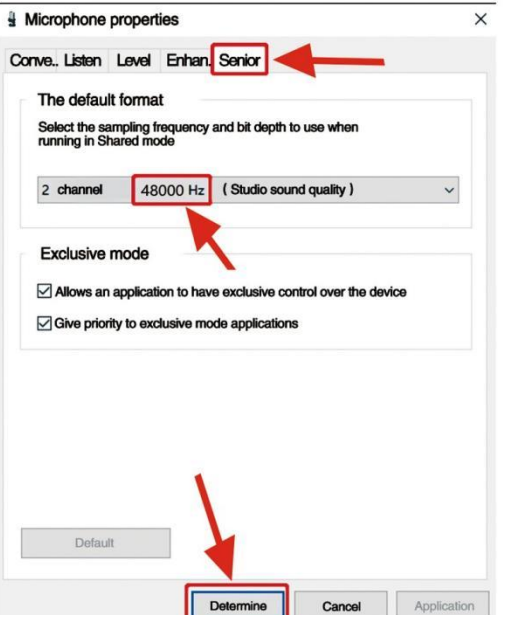

4. Kokoa voidaan valvoa tietokoneen kokonaisvolyymin kautta.

5. Jos työpöydän mikrofonia käytetään yksinään, alkuperäinen äänikorttilaite voidaan poistaa käytöstä tietokoneelta ristiriitojen välttämiseksi.

6. Jos tietokone ei tunnista työpöydän mikrofonia, poista alkuperäinen äänikortti käytöstä. Laite on USB AUDIO, tai sen nimi voi olla jokin muu, poista ohjaimen asennus. 7. Jos ääni on hiljainen, tarkista, onko kunkin äänikortin ohjelmiston äänenvoimakkuutta säädetty.

8. Mikrofonin äänenvoimakkuutta voidaan säätää työpöydän mikrofonin säätimellä.

06 General operation cont.

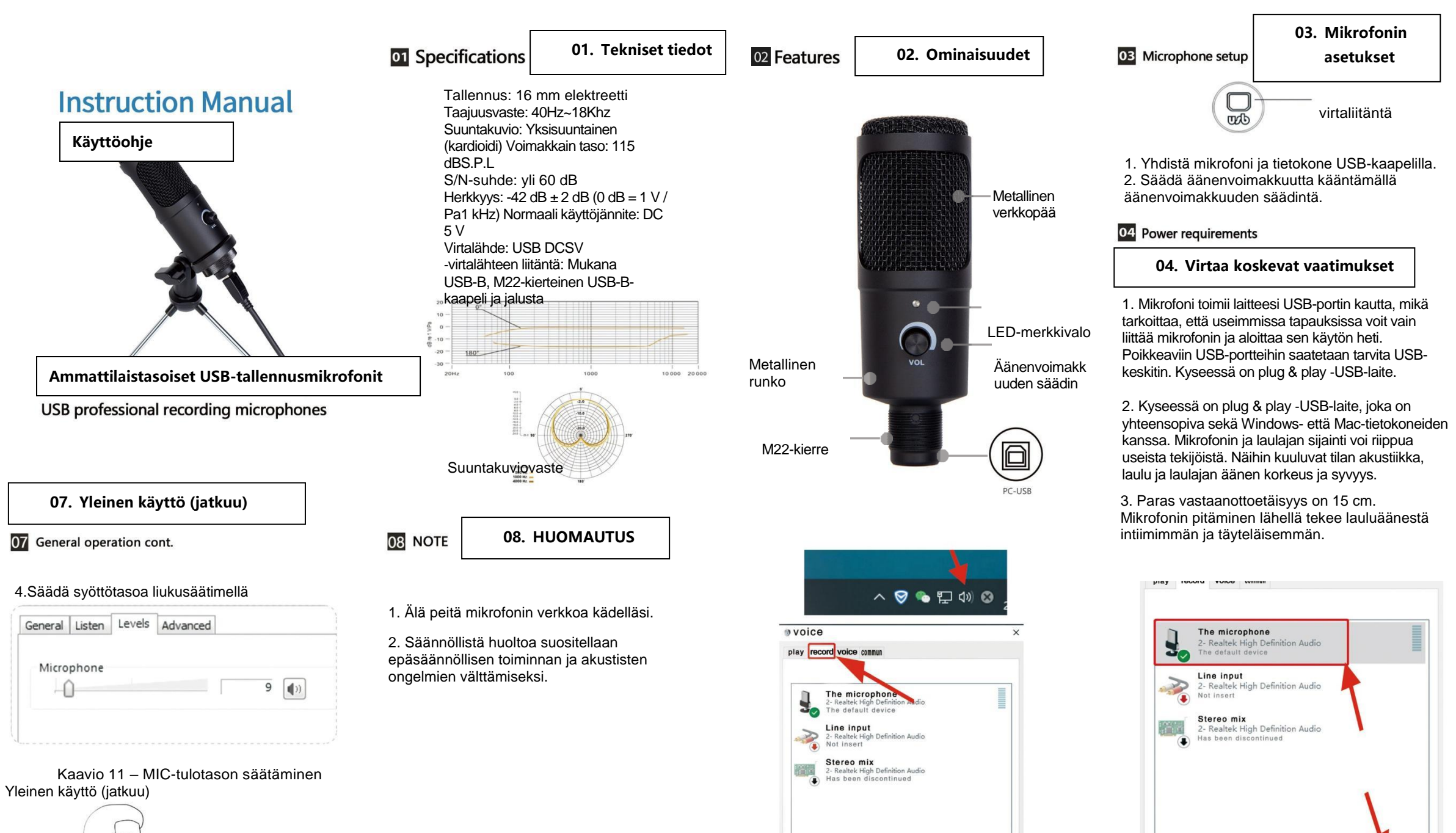

4. Kokeilu tulee tehdä pitämällä mikrofonia kulmassa, sillä tulokset voivat vaihdella.

05 Set your input level:

Mikrofonin asetukset on säädetty sopiviksi. Jos **n** haluat lisätä mikrofonin herkkyyttä hyvän äänen saamiseksi kuulokemikrofoniin, tutustu seuraaviin vaiheisiin.

1. Tarkista tietokoneen laitteet, onko jokin niistä USB AUDIO ‑laite.

2. Avaa tietokoneen AUDIO-laite ja liitä AUDIO-tuloliitäntä (eli mikrofonitulo). Valitse USB AUDIO microphone input device. Valitse USB AUDIO headset device lähdöksi (kuunteleminen kuulokkeilla).

3. Mikrofonin herkkyyttä voidaan säätää reaaliajassa mikrofonin äänikortin kautta. Sitä voidaan säätää hyvin omien mieltymysten mukaan.

Vaihe 3: Napsauta Advanced, valitse 48 000 Hz, Napsauta lopuksi OK

**05. Syöttötason** 

**määrittämine**

## **06. Yleinen käyttö (jatkuu)**